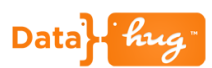

## **Add Contacts to an Account**

Datahug gives you a single view all the relationships and activity with an Account. Using Datahug you can now quickly and easily add key Contacts that you didn't know existed to the Account.

With all the Decision Makers, Influencers and Business Users you can then use the Datahug Activity Analytics to track and manage your interaction with these key people at the Account.

## **Let's Get Started**

Scroll down to the Datahug widget on the Account page in Salesforce.

Datahug defaults to show you all the Connections between your organization and the Account. These include people that don't even exist in Salesforce.

Taking this Account as an example we can see that we know 25 people at the organization. Some of these are in Salesforce as Contacts and others like Carli Seal are not.

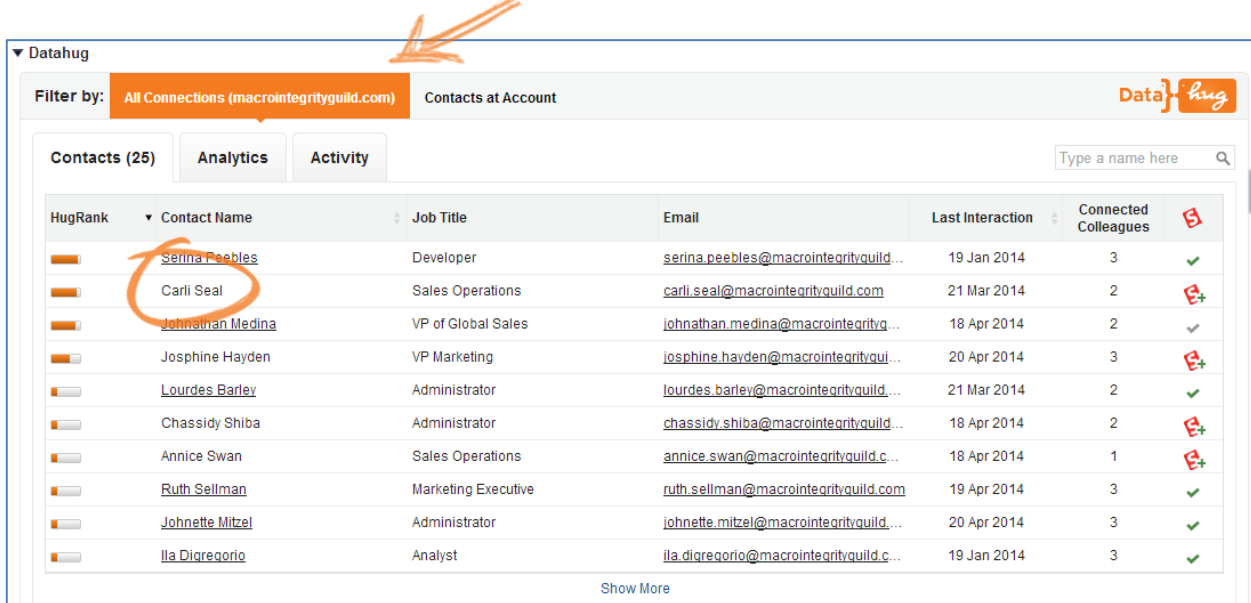

Carli should really be in Salesforce as we have a very strong relationship with her. We can easily her as a Contact on the Account by clicking on the "Add as Contact" icon:

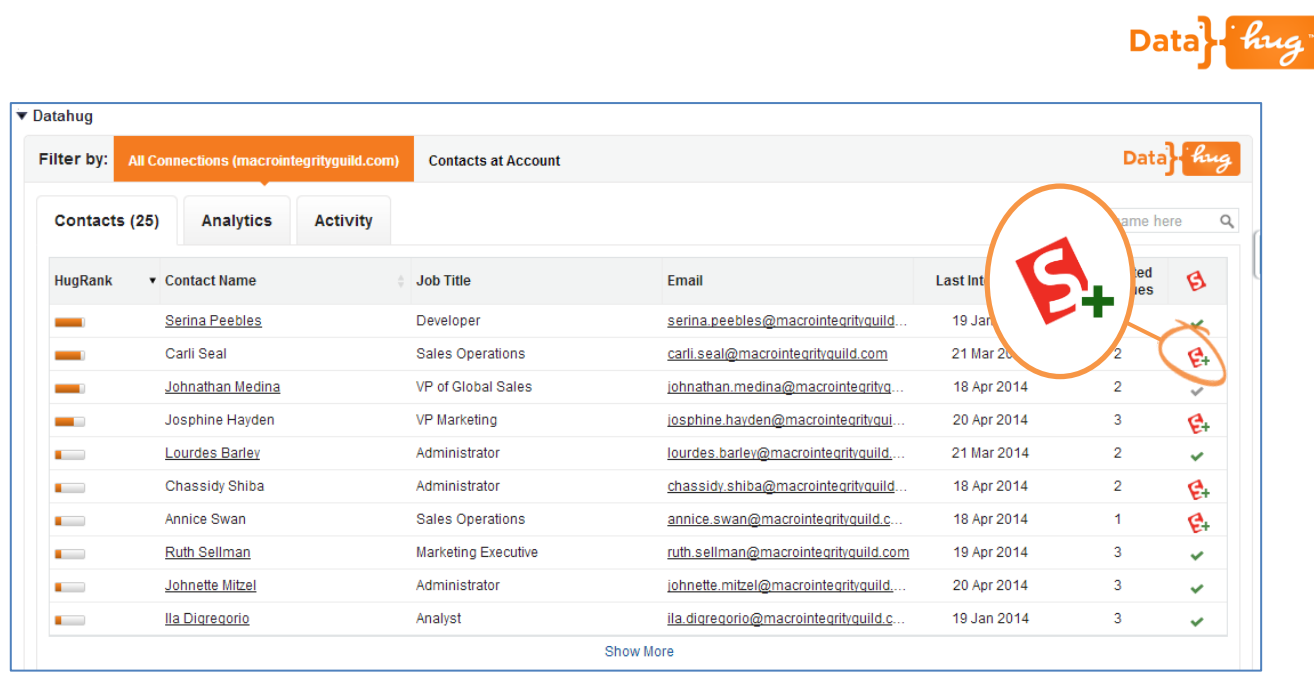

Carli has now been added to the Account and exists as a Contact in Salesforce. You can confirm this by changing the toggle to "Contacts at Account". This will limit the view to just the Contacts that have been added to the Account.

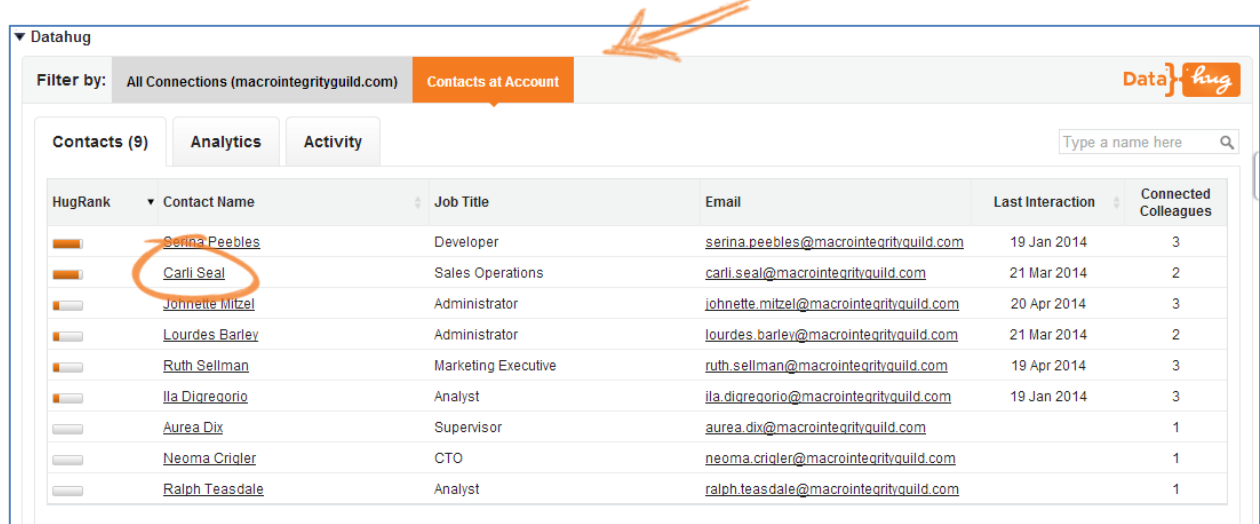

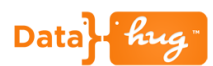

## **Datahug Auto-Create Contacts**

The Datahug Auto-Create Contacts option allows the user to have any new Contacts discovered by Datahug automatically added to the Account.

**Please note:** Your Salesforce Administrator must configure the Auto-Create functionality. They may set a threshold so only Contacts above a certain HugRank (relationship score) are created in Salesforce. Please check with your Salesforce Administrator if you have any questions.

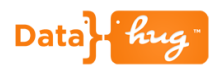

## **Icon Key**

If you are unsure of the action you can hover over the icon and read the tool-tip.

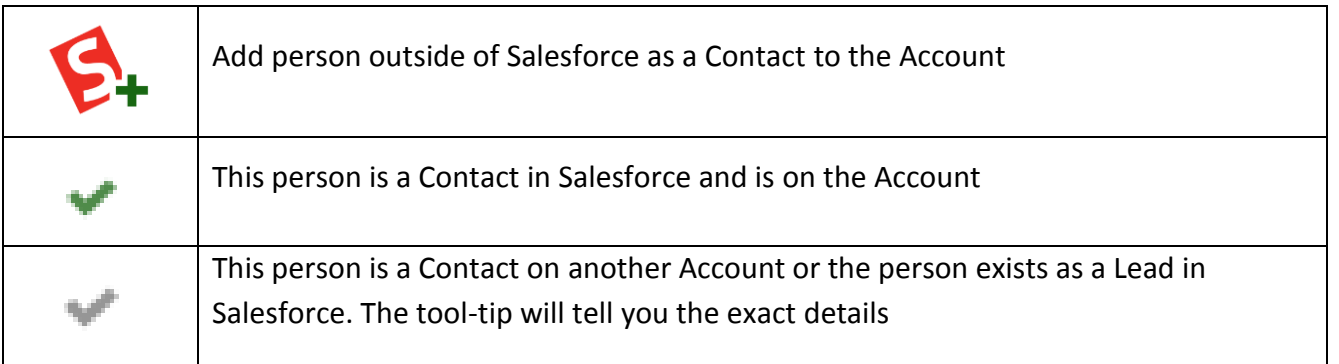